# **LA FIRMA DIGITALE**

#### **Premessa**

Senza entrare in dettagli tecnici, la firma digitale consiste nella creazione di un file, definito "busta crittografica", che racchiude al suo interno il documento originale, l'evidenza informatica della firma e la chiave per la verifica della stessa, che, a sua volta, è contenuta nel certificato emesso a nome del sottoscrittore. L'autenticità del certificato è garantita da un'Autorità di certificazione, in Italia, dai certificatori accreditati ai sensi dell'articolo 29 del CAD (D.Lgs. n. 82/2005).

## **Tipologie di firma digitale: Firma CAdES e Firma PAdES**

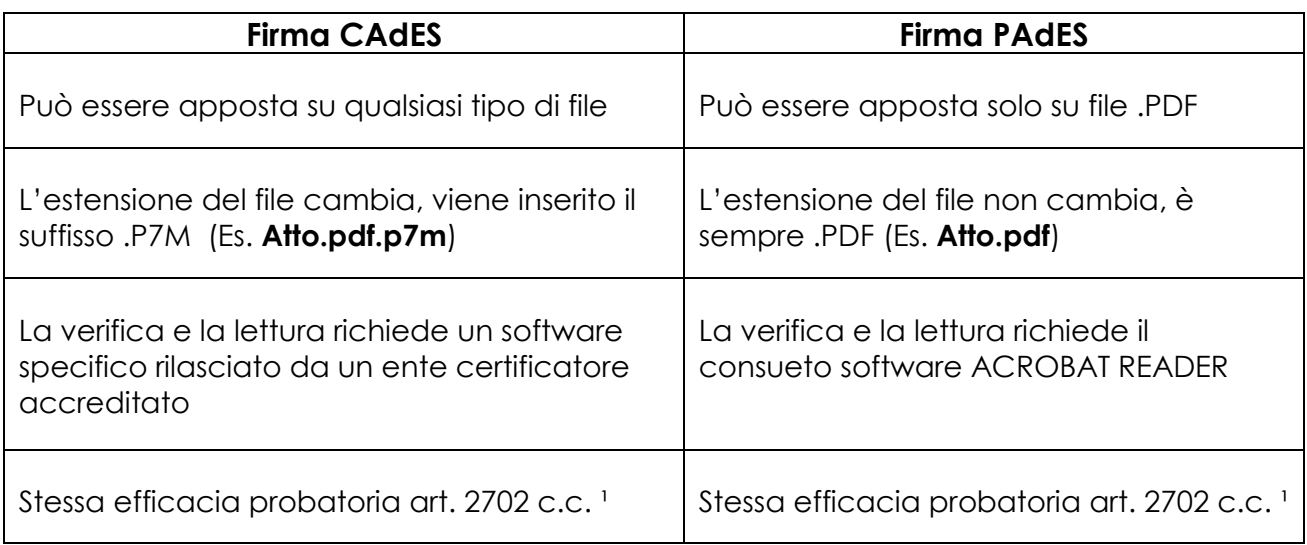

Tutti gli Enti certificatori che rilasciano i dispositivi di firma digitale (chiavette Usb o smartcard) distribuiscono anche iI software specifico per firmare digitalmente un file.

## *NOTA:*

*Consigliamo di installare il software di firma digitale direttamente sul Pc nonostante all'interno dei Token Usb sia già presente.*

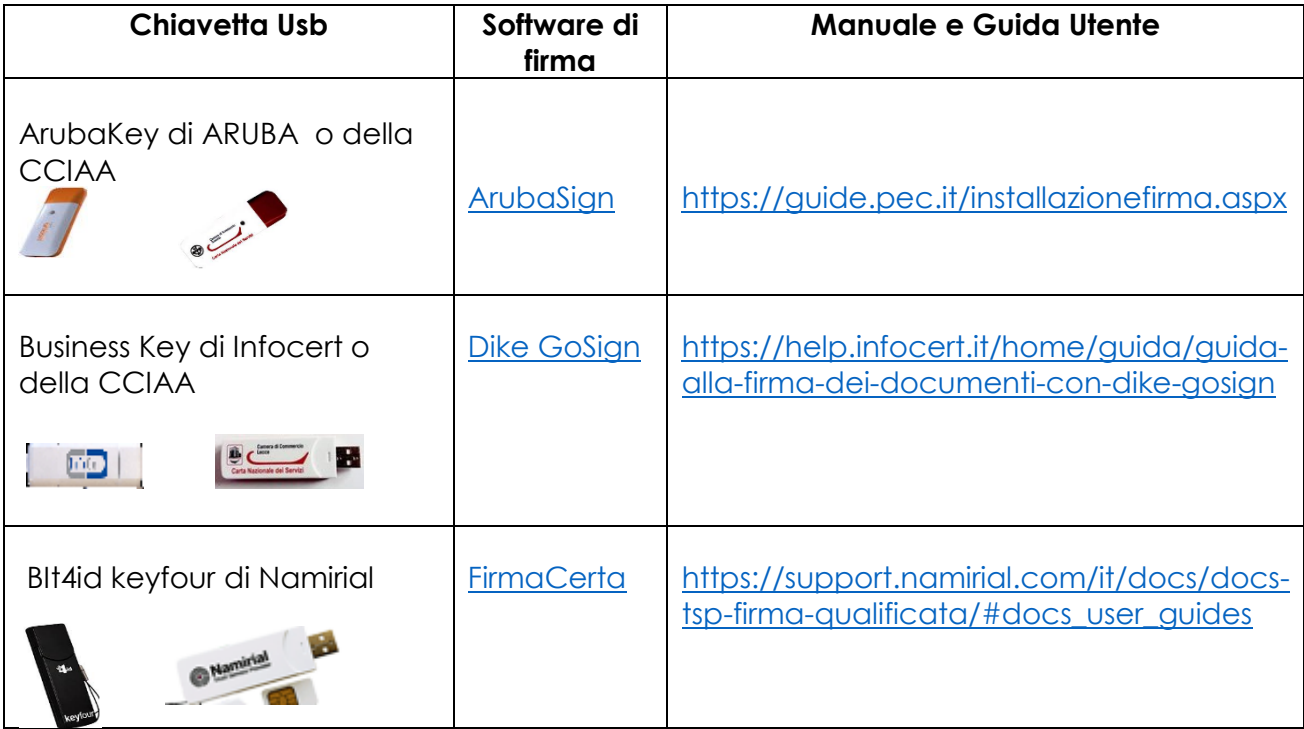

<sup>1</sup> Art. [21](https://www.e-glossa.it/wiki/decreto_legislativo_del_2005_numero_82_art._21.aspx) c.2 del D.Lgs. 82/2005

#### **Come apporre la Firma digitale CAdES (.P7M) ad un file con il software FirmaCerta**

Aprire il programma FirmaCerta presente sul vostro desktop: nel caso non fosse presente è possibile scaricare e installare il programma dal seguente link <http://www.firmacerta.it/software-firma-digitale.php#vwindows> Cliccare su Firma

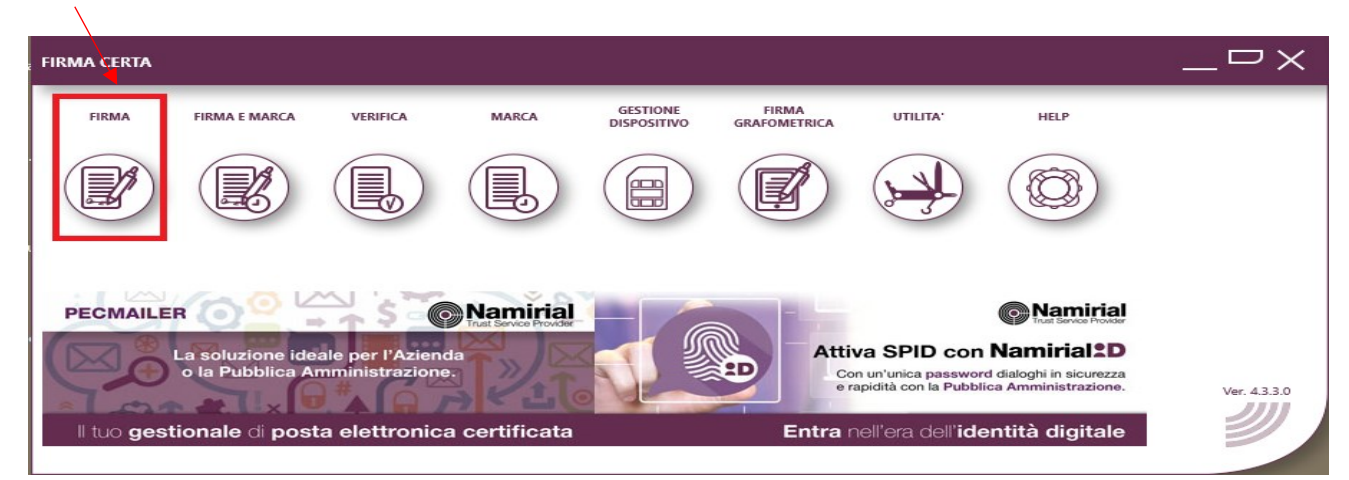

#### E poi nuovamente su Firma

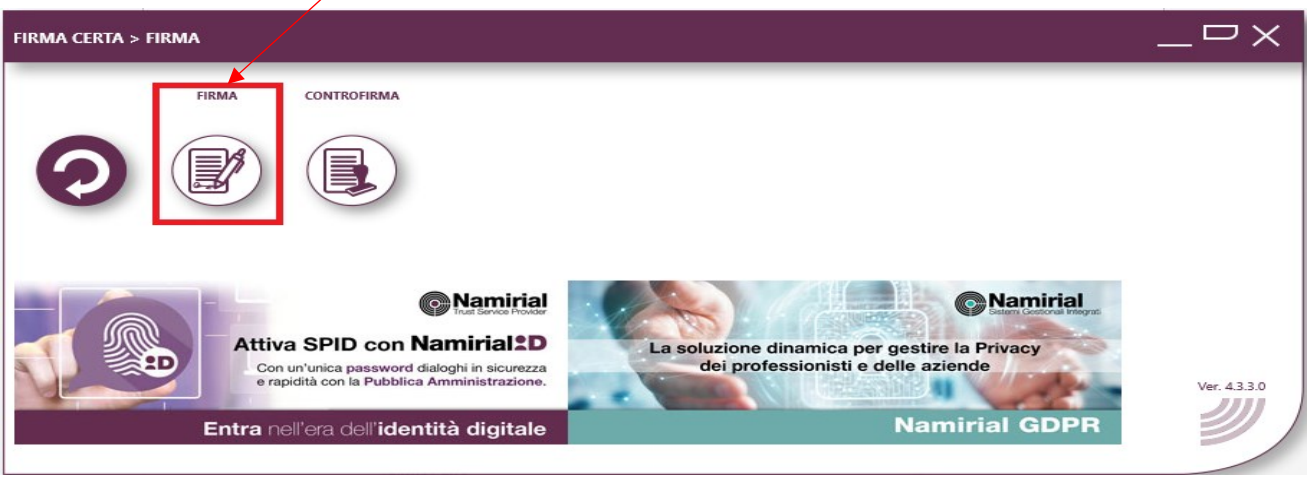

Dalle risorse del vostro Pc selezionare il file che si vuole firmare e cliccare poi su Apri: 20

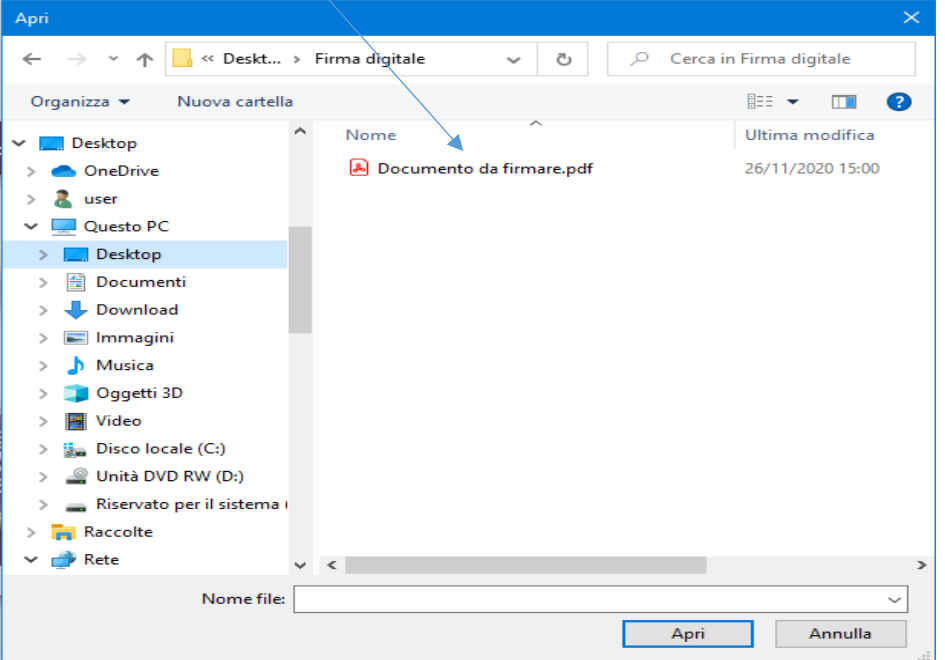

verrà richiesto come si vuole firmare il file, per apporre la firma CAdES cliccare su No:

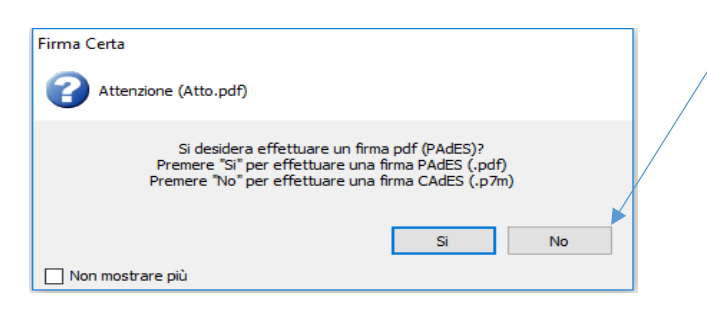

Verrà richiesto dove si vuole salvare il file firmato: selezionare la cartella di destinazione:

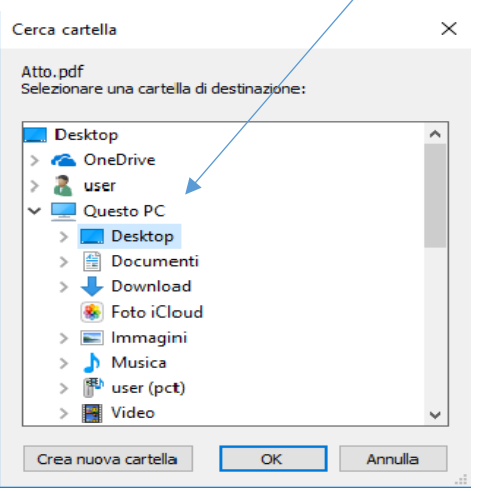

Comparirà il seguente messaggio: cliccare su Si.

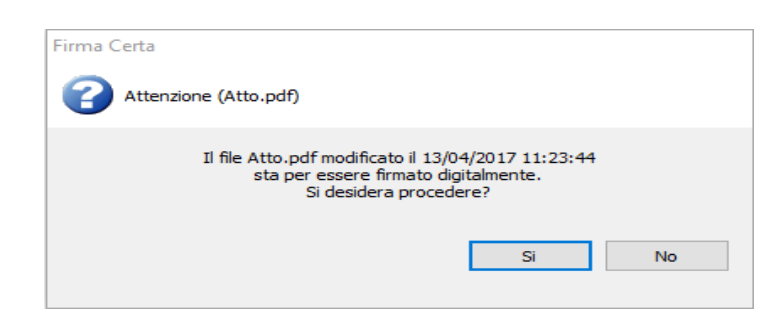

Viene richiesto l'inserimento del PIN del dispositivo:

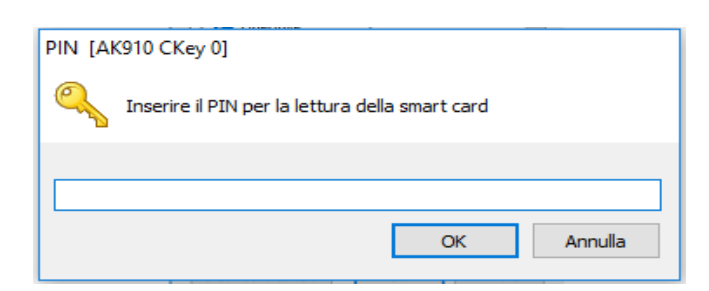

Infine comparirà il seguente messaggio, cliccare su OK.

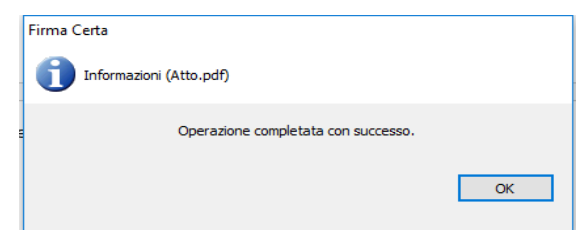

Avrete così ottenuto il file firmato digitalmente CAdES, l'estensione del file sarà .p7m.

### **Come apporre la Firma digitale PAdES (.PDF) ad un file con il software FirmaCerta**

Aprire il programma FirmaCerta presente sul vostro desktop. Cliccare su Firma

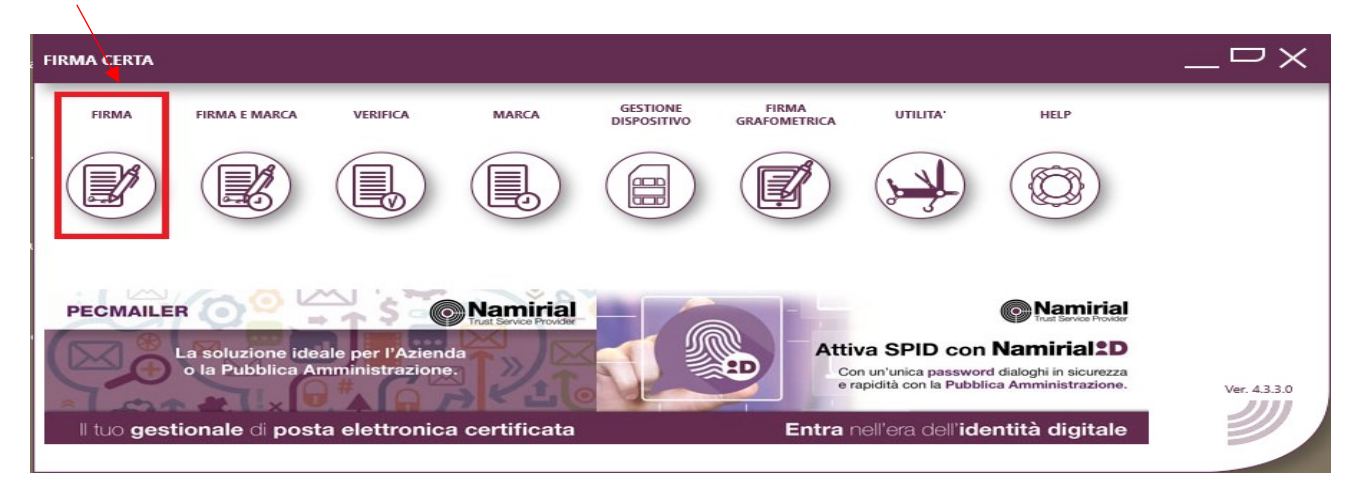

#### E poi nuovamente su Firma

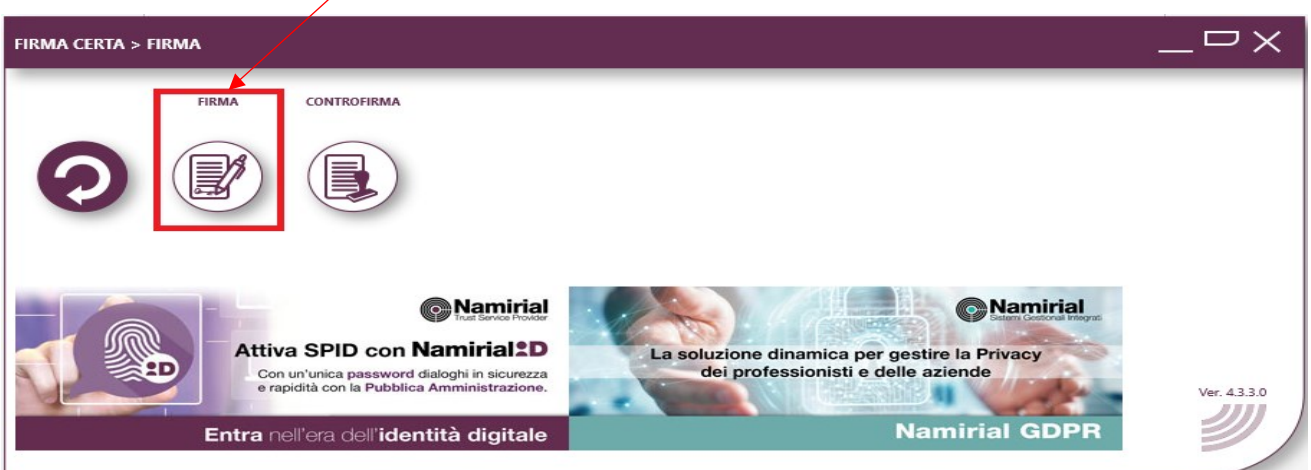

Dalle risorse del vostro Pc selezionare il file che si vuole firmare e cliccare poi su Apri:

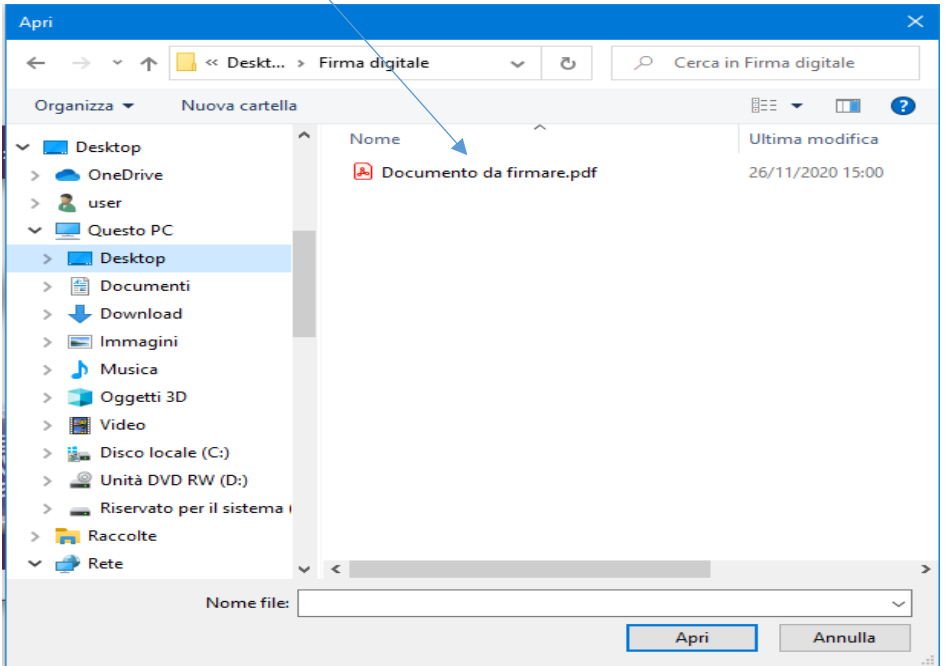

verrà richiesto come si vuole firmare il file, per apporre la firma PAdES cliccare su Si:

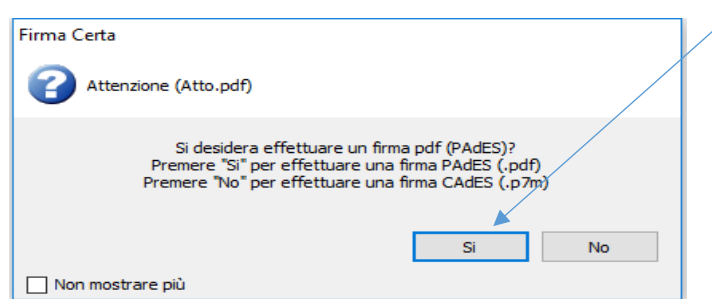

Verrà richiesto dove si vuole salvare il file firmato: selezionare la cartella di destinazione:

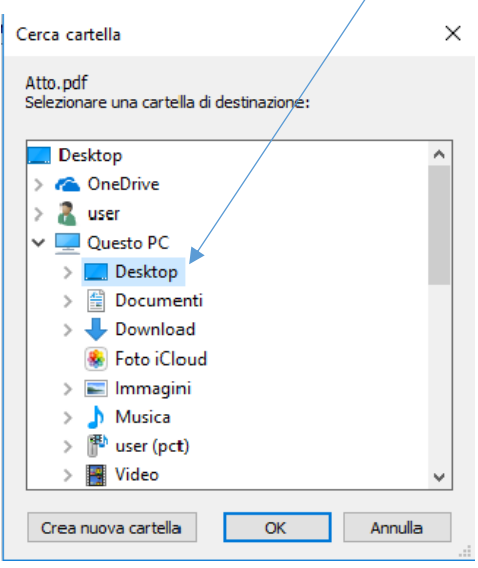

Comparirà il seguente messaggio: cliccare su Si.

Nel caso non si volesse sovrascrivere il file originario allora cliccare su No e dare un nome diverso da quello originario al nuovo file contenente la firma.

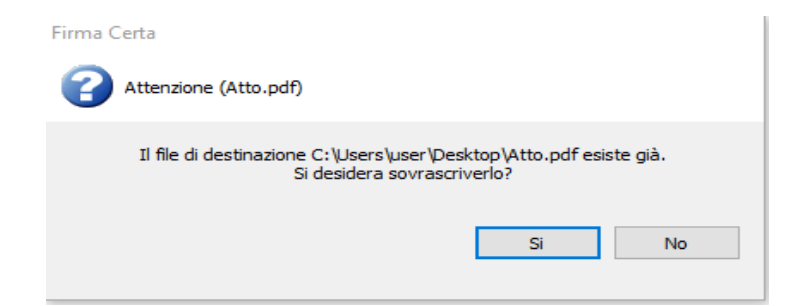

Cliccare Si alla seguente finestra:

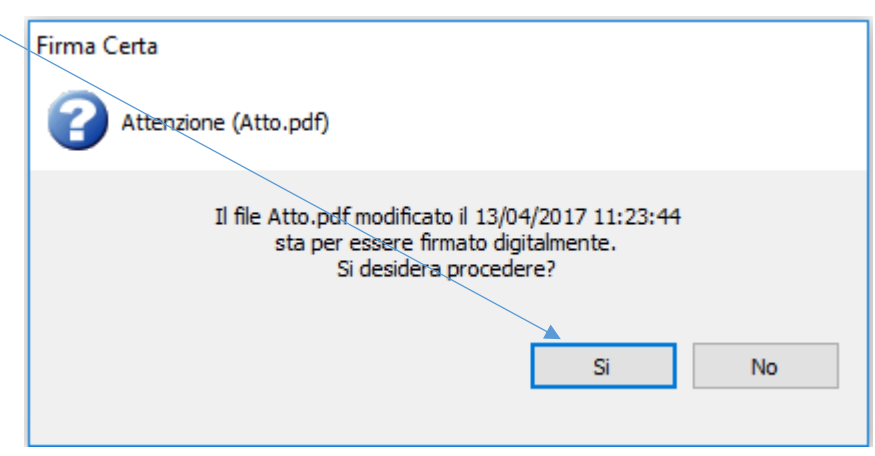

Viene richiesto l'inserimento del PIN del dispositivo:

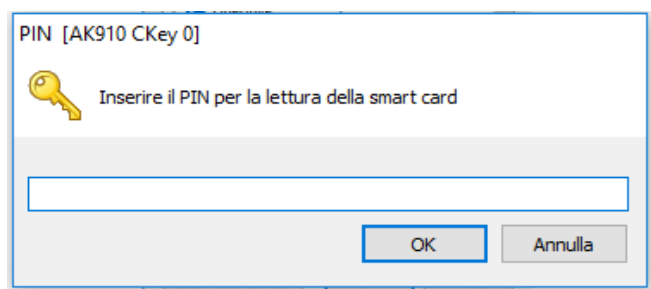

Si aprirà la pagina di Posizionamento firma PDF e con il mouse potrete trascinare l'area di firma (in verde) nel punto del documento che desiderate facendo attenzione che non copra il testo dell'atto. Una volta trovata la posizione corretta per la firma cliccate il fasto six del mouse per fissare l'area di firma.

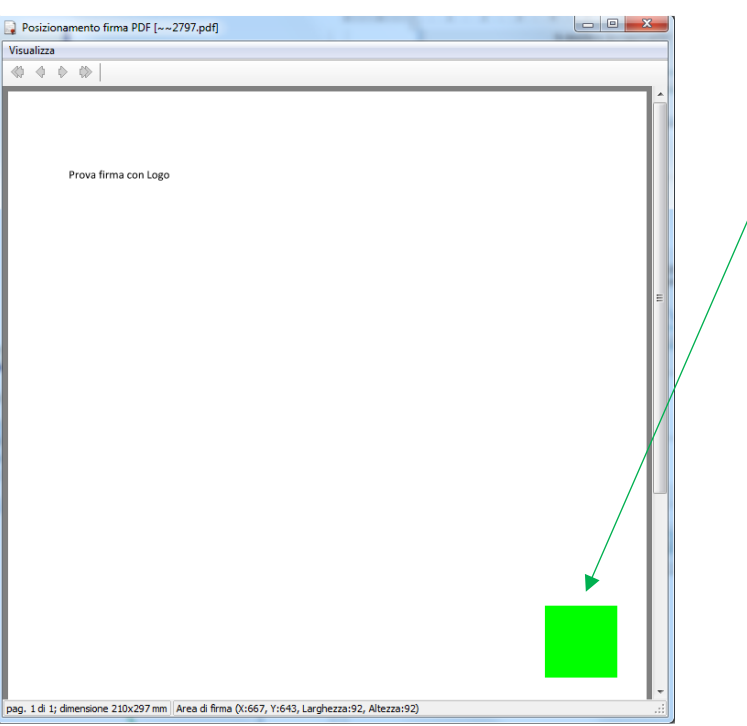

Apparirà il seguente messaggio: confermate con Si

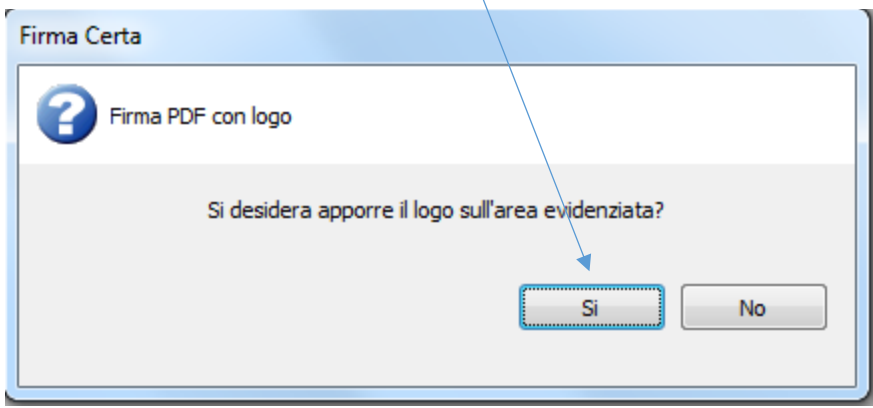

Cliccare su Ok (per non visualizzare più il seguente messaggio mettere la spunta in basso relativamente alla voce 'Non richieder più')

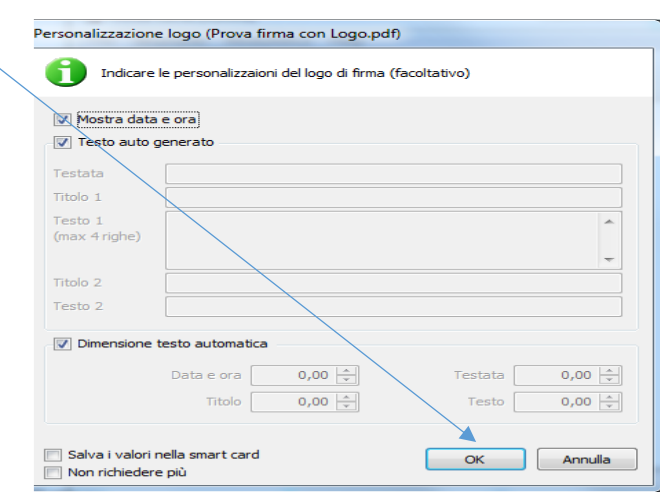

Infine dare ok al seguente messaggio:

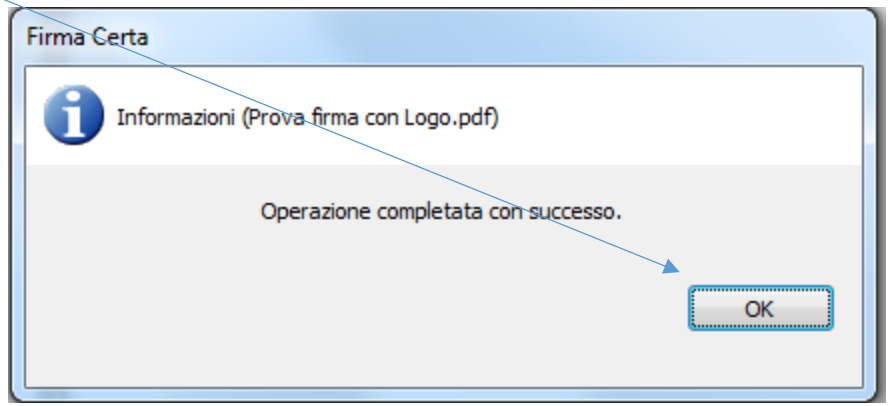

Si aprirà quindi il vostro file firmato digitalmente PAdES.

Per verificare le informazioni sulla firma digitale apposta sul file potrete cliccare sul Pannello Firma oppure direttamente sul Logo.

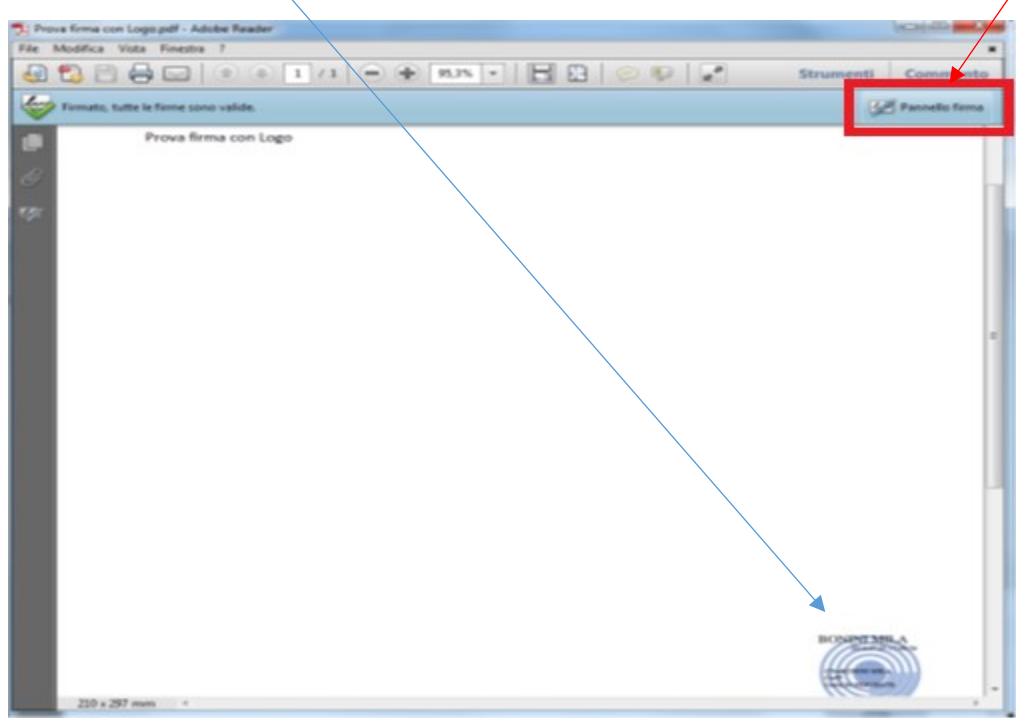